## **TUTORIAL SOLICITUD ON-LINE MOVILIDAD NO EUROPEA 2024/25**

### **Periodo de solicitud: 20 sep al 11 oct (ambos inclusive)**

1. Desde la web de MNE, pincha en el enlace que podrás encontrar en 3 lugares: la sección *Última Hora,* la pestaña **Solicitud** y el Tablón Virtual de Listados

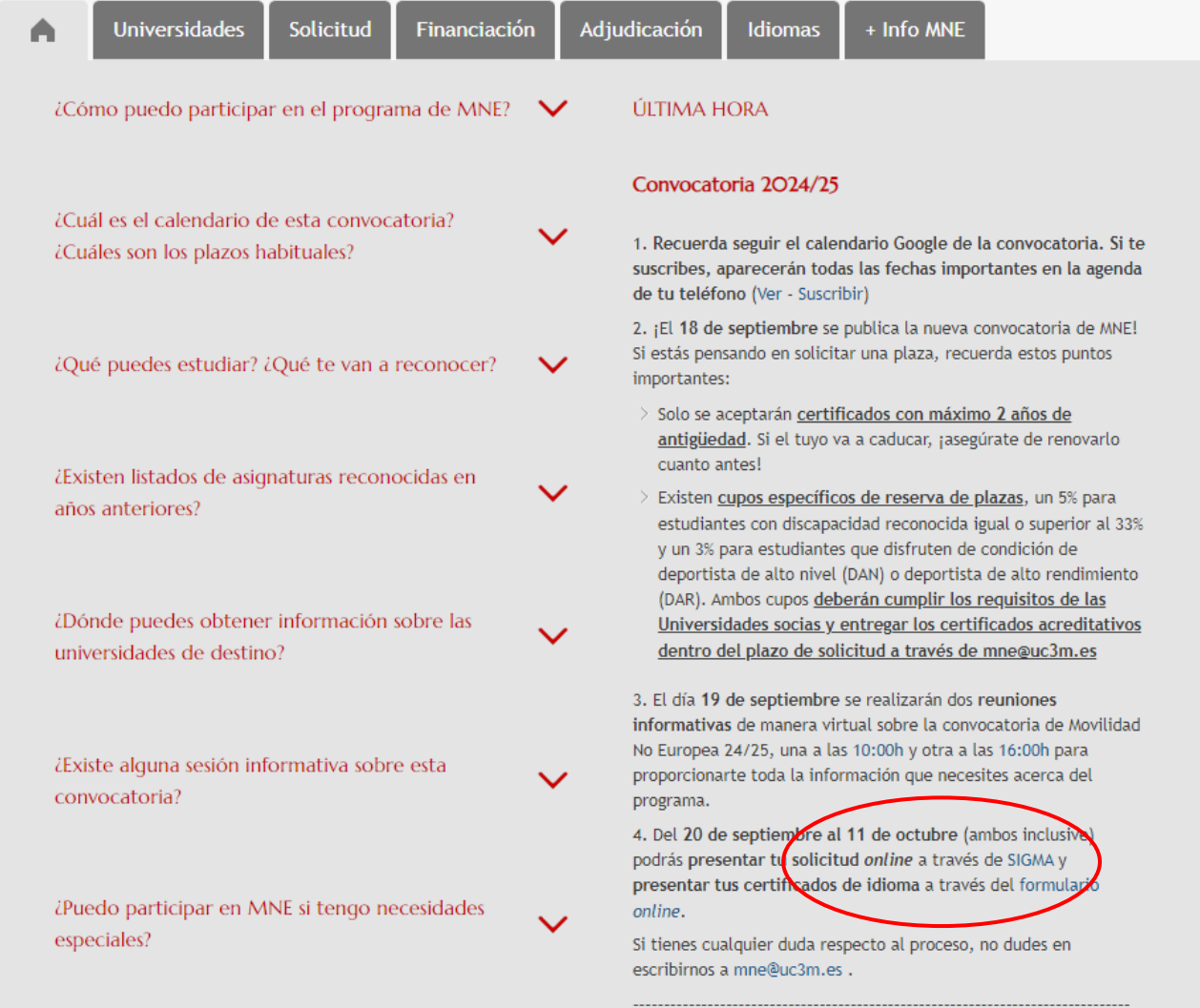

Vicerrectorado de Internacionalización

#### MOVILIDAD OUTGOING

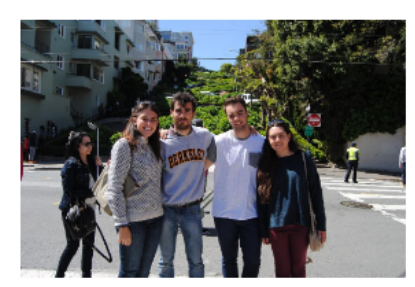

Este programa surge como referente de movilidad internacional, tanto a nivel interno, dentro de la propia UC3M, como a nivel externo, siendo el modelo a seguir por muchas de las universidades de nuestro entorno.

Mediante este programa los estudiantes de Grado de la UC3M, pueden cursar uno o varios cuatrimestres en alguna de las prestigiosas universidades internacionales (no europeas) con las que la universidad mantiene acuerdos.

En la convocatoria para el curso 2022/2023, la UC3M ofrece a sus estudiantes 1.040 plazas en 142 universidades de 29 países (no pertenecientes a la UE).

Al ser un programa de intercambio, la UC3M recibe cada año una cifra similar de estudiantes de Grado procedentes de las universidades socias (INCOMING), para estudiar uno o varios cuatrimestres,

en español o en inglés. Así, por ejemplo, en el curso 19/20, la UC3M recibió 904 estudiantes.

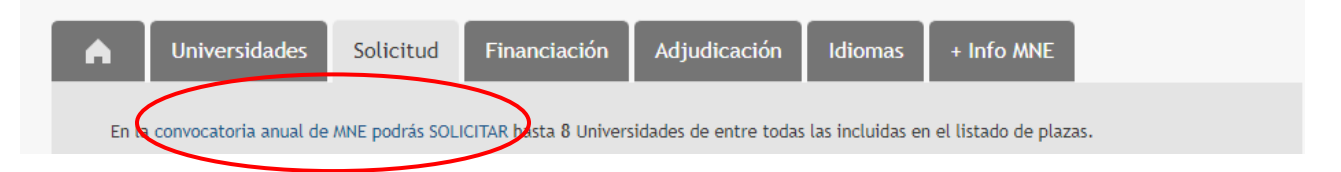

# **TABLÓN VIRTUAL DE PUBLICACIÓN DE LISTADOS**

Secretaría Virtual / Programas de movilidad / Movilidad No Europea / Tablón virtual de publicación de listados

#### MOVILIDAD OUTGOING

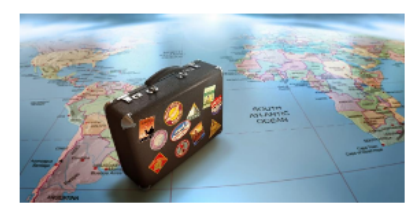

El Tablón Virtual de Publicación de Listados es el lugar donde publicamos todas los listados y resoluciones que afectan a los estudiantes que participan en cada convocatoria anual de MNE.

En él encontrarás, por ejemplo, los listados de admitidos, de excluidos, alumnos con al menos 60 ECTS aprobados en inglés, idiomas acreditados por los estudiantes, de estudiantes con plaza, etcétera. En definitiva todos aquellos hechos importantes en el desarrollo de la convocatoria anual de MNE.

Convocatoria Movilidad No Europea 2024/25

SOLICITUD MNE (Del 2O de septiembre al II de octubre) (Ambos inclusive)

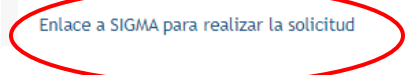

Vicerrectorado de Internacionalización

### 2. - Identifícate y entra en SIGMA. Una vez dentro, Selecciona Movilidad

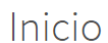

Inicio

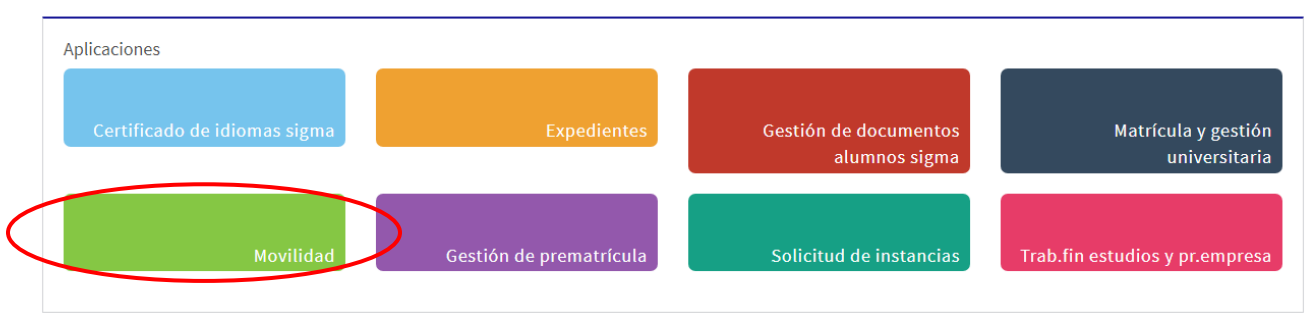

## 3. Después selecciona tu expediente:

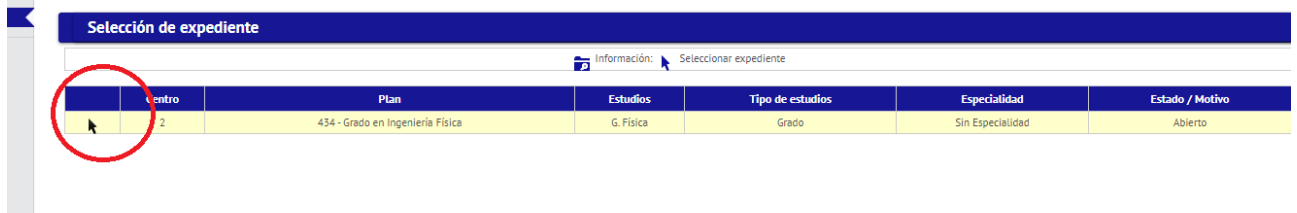

4. Llegarás a una pantalla parecida a esta. Asegúrate de que en *Programa* de Intercambio seleccionas la sección Nueva solicitud de salida y en el desplegable eliges la opción Convenio Bilateral. Pulsa en el botón azul +Añadir.

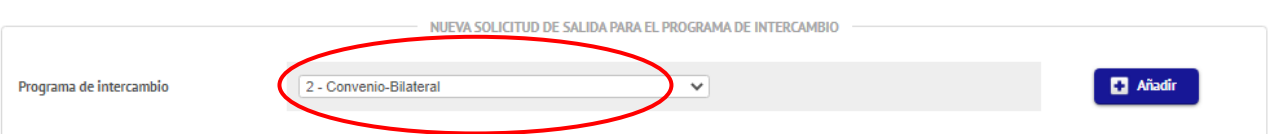

5. Llegarás a una pantalla con tus datos personales. Comprueba que esté todo correcto y selecciona el círculo negro Destinos

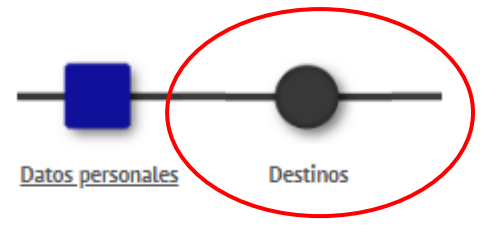

6. Llegarás a esta pantalla, donde tendrás que ir eligiendo hasta 8 destinos, por orden de preferencia pinchando en las lupas.

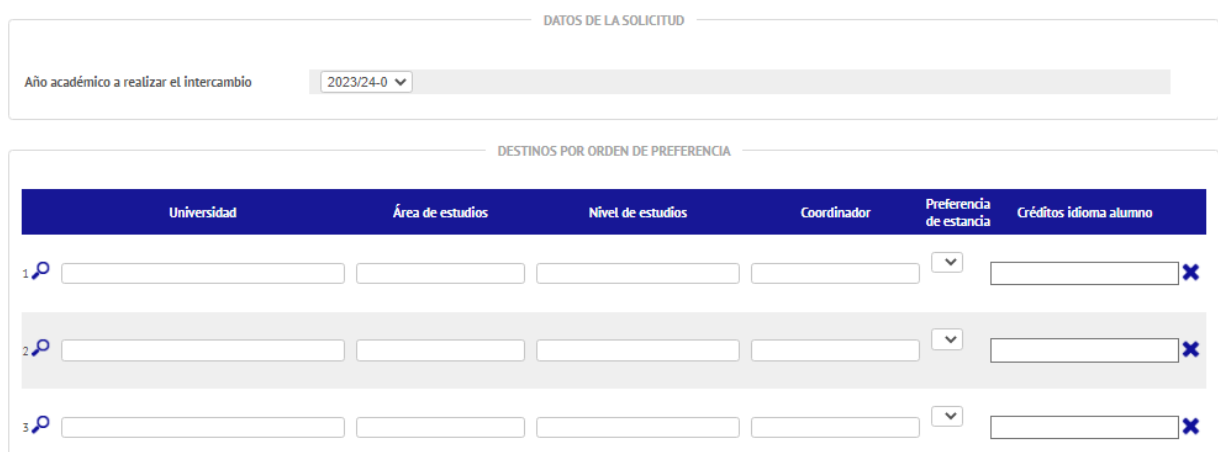

Al pinchar en la lupa, te saldrá una pantalla así con los distintos destinos posibles para tu titulación. Puedes ir desplazando la barra lateral para verlos todos, o filtrar por país o nombre de universidad. También verás el número de plazas ofertada en cada caso, así como la duración de las mismas (5 = cuatrimestral, 10 = anual).

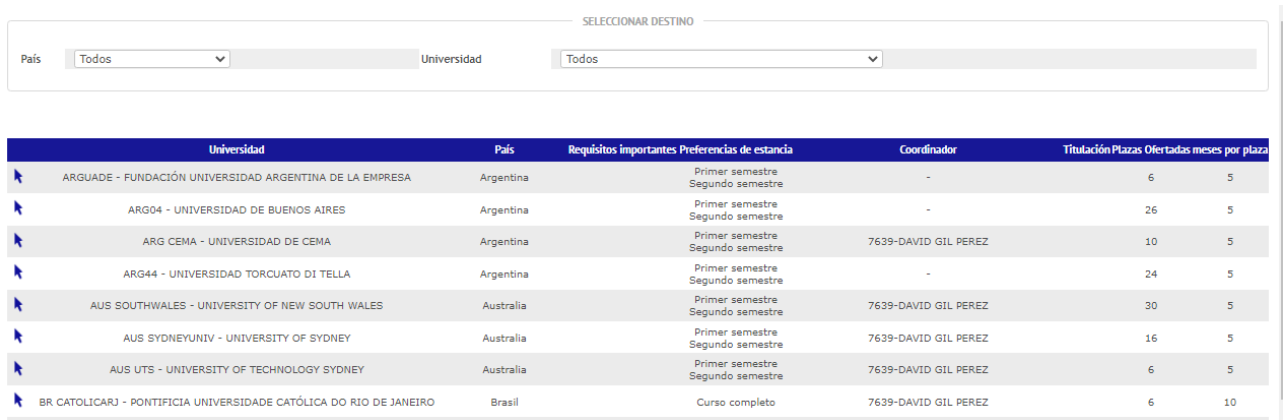

**IMPORTANTE** recuerda que algunas universidades tienen dos o más cupos diferenciados. **Asegúrate de seleccionar el cupo correcto en función de tu titulación**. Si eres de doble titulación, en algunos casos podrás optar a ambos cupos, **pero cada uno es específico de una titulación concreta.**

7. A continuación, tendrás que pinchar el círculo negro Adjuntar documentos, si bien te indicará que este trámite NO requiere aportar ningún documento. Recuerda que los certificados de idiomas se suben al [formulario del Centro de Idiomas](https://login.uc3m.es/index.php/CAS/login?service=https%3A%2F%2Faplicaciones.uc3m.es%2Fformulario%2Fsso%2Fcasback) 

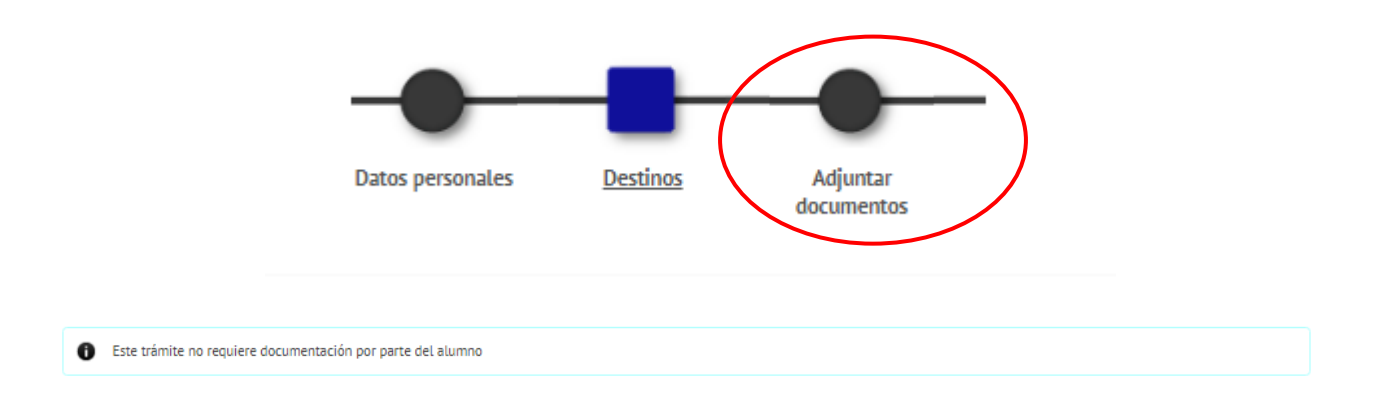

8. Una vez terminada tu selección, pulsa en el círculo negro Datos del intercambio para pasar a la siguiente pantalla

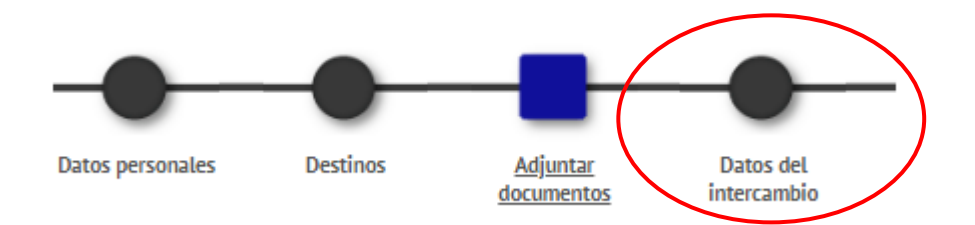

Tendrás que ir respondiendo al cuestionario/declaración. Entre otros, deberás indicar:

- Si has disfrutado o no de una movilidad internacional anteriormente.
- Tipos de estudio, has de seleccionar *"Grado"*

### uc3m | Universidad Carlos III de Madrid

Vicerrectorado de Internacionalización

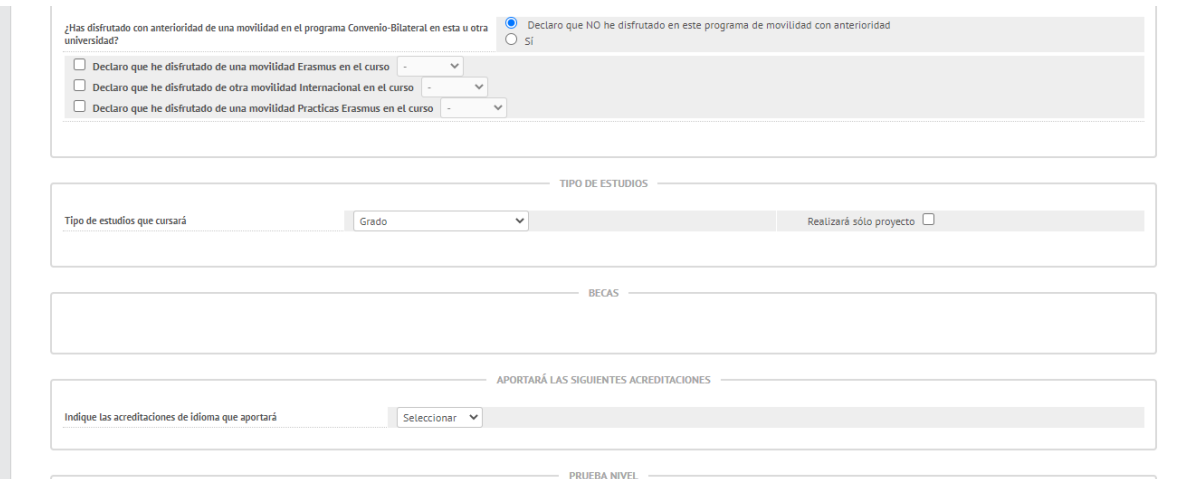

### **OJO: NO TE OLVIDES DE PULSAR GRABAR PARA VALIDARLA**

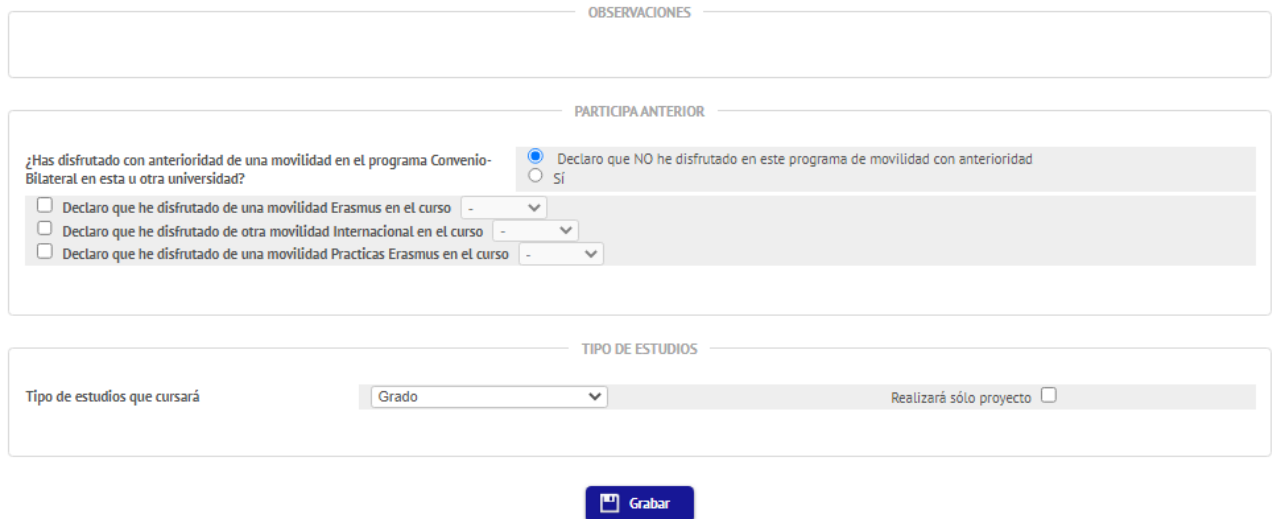

9. Se abrirá un cuadro de diálogo recordándonos imprimir el resguardo de la solicitud. Sigue todos los pasos, ACEPTA, y guarda o imprime el resguardo para quedarte con una copia.

**Si no se abriera el cuadro de diálogo, imprime, guarda o captura un pantallazo de la solicitud.**

10. Finalmente, si la solicitud ha sido procesada correctamente, podrás verla aparecer en tu expediente (punto 3).

**¿Dudas? ¿Incidencias? Escribe a [mne@uc3m.es](mailto:mne@uc3m.es)**